# **E-studiju un Teams pamācība studentiem**

#### **Saturs**

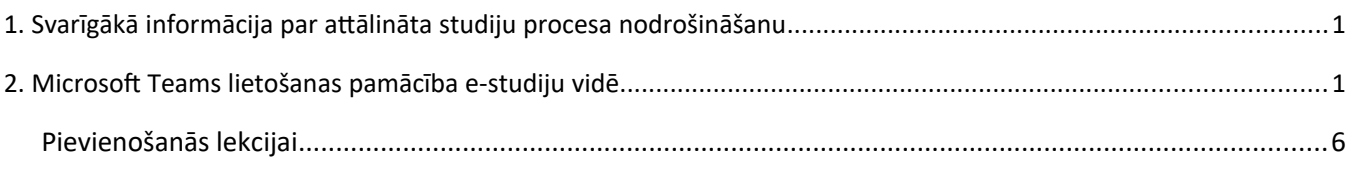

# <span id="page-0-0"></span>**1. Svarīgākā informācija par attālināta studiju procesa nodrošināšanu**

- Aktuālā informācija pieejama [https://estudijas.lu.lv](https://estudijas.lu.lv/) galvenajā lapā.
- Mācību process primāri notiek [https://estudijas.lu.lv](https://estudijas.lu.lv/) ar tur pieejamiem savstarpējās komunikācijas un mācību rīkiem.
- Papildus jau esošajai funkcionalitātei e-studiju vidē pasniedzējiem un studentiem pieejams. Microsoft Teams integrētais risinājums, kas nodrošina:
	- o Lekciju vadīšanu tiešsaistē
	- o Lekciju ierakstu veikšana
	- o Komunikāciju ar studentiem tiešsaistē un sūtot ziņas uz e-pastu
- Studenti, kas ir reģistrēti konkrētam kursam e-studiju vidē, automātiski ir reģistrēti kā Microsoft Teams grupa. Grupa sastāv no grupas īpašnieka (pārvaldnieka) un dalībniekiem. Parasti pasniedzējs ir grupas īpašnieks un tie var būt vairāki. Studenti ir grupas dalībnieki.
- Ieteikumi sekmīgākai Microsoft Teams lietošanai:
	- o Iesakām instalēt Microsoft Teams aplikāciju datorā un/vai mobilajās ierīcēs [\(https://teams.microsoft.com/downloads](https://teams.microsoft.com/downloads)) ērtākai Microsoft Teams lietošanai.
	- o Lūdzu lietojiet Microsoft Edge, Google Chrome vai Opera pārlūkprogrammas Microsoft Teams pārlūkošanai tīmeklī. Mozilla Firefox un Apple Safari pārlūkprogrammas var nenodrošināt visu nepieciešamo Microsoft Teams funkcionalitāti.

## <span id="page-0-1"></span>**2. Microsoft Teams lietošanas pamācība e-studiju vidē**

Lai korekti sāktu lietot Microsoft lietojumprogrammas (Microsoft Teams, Microsoft Stream, OneDrive), nepieciešams veikt LU e-studiju vides un Microsoft Office 365 sasaisti.

Atveriet LU e-studiju vidi [https://estudijas.lu.lv,](https://estudijas.lu.lv/) noklikšķiniet uz pogas **"Pieslēgties"**.

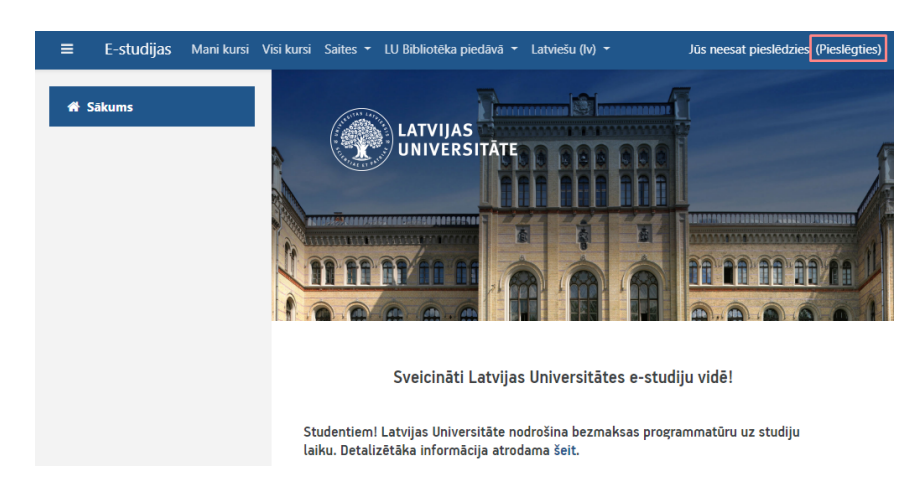

Ierakstiet savu lietotājvārdu un paroli, noklikšķiniet uz pogas **"Piekrītu noteikumiem un pieslēdzos"**.

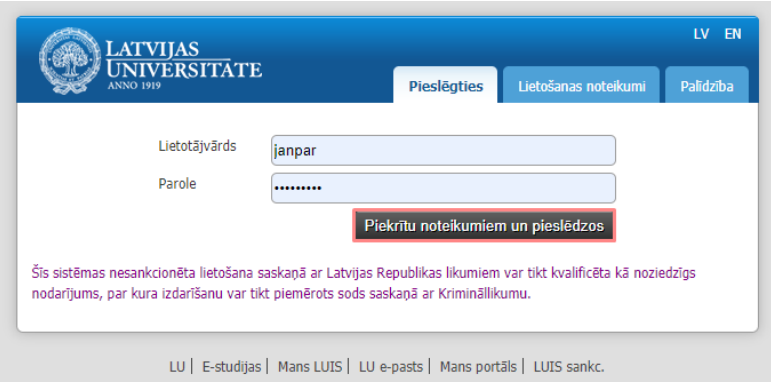

Pēc ielogošanās ir redzams Jūsu e-studiju un Office 365 sasaistes statuss **"You are almost connected to Office"**. Lai veiktu sasaisti, noklikšķiniet uz pogas **"Log in to Office 365"**.

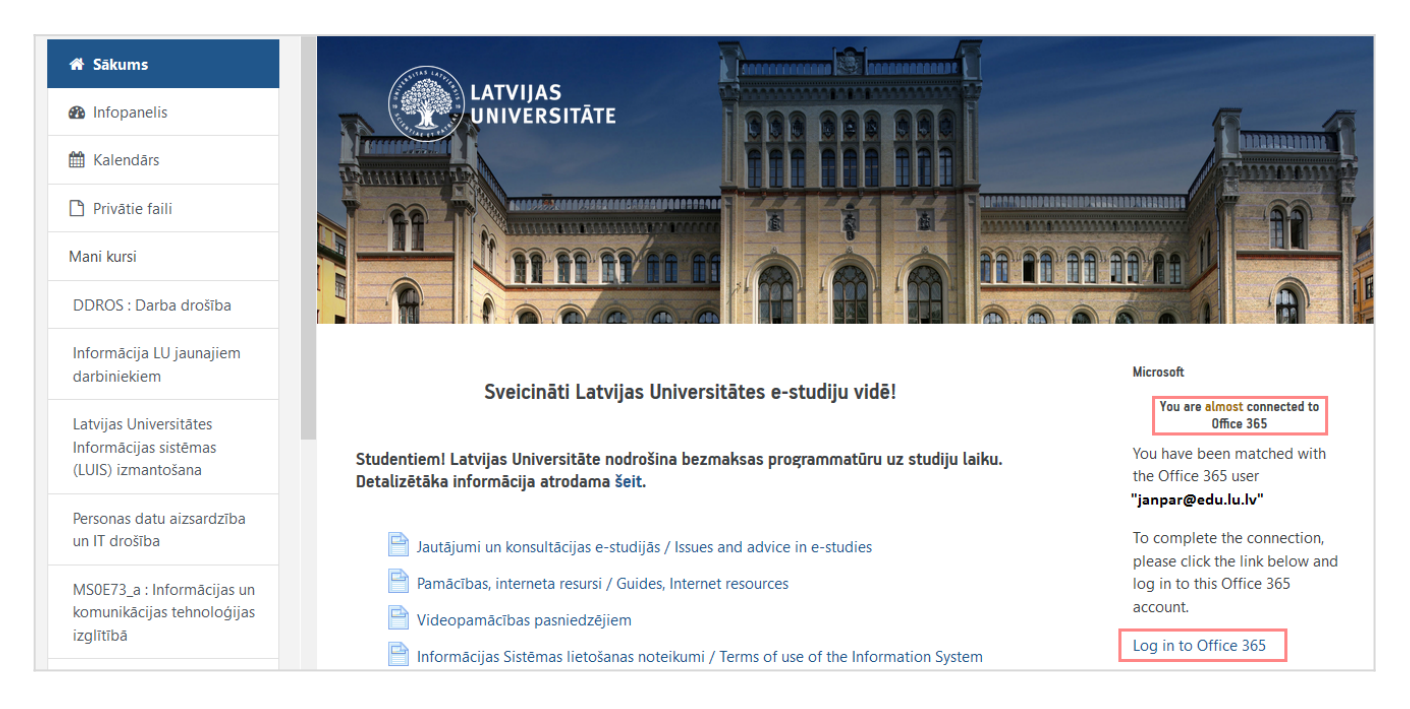

Tālāk ir jāveic Office 365 autorizācija. Ievadiet savu Office 365 lietotājvārdu un paroli, un noklikšķiniet uz pogas **"Pierakstīties (Sign In)"**.

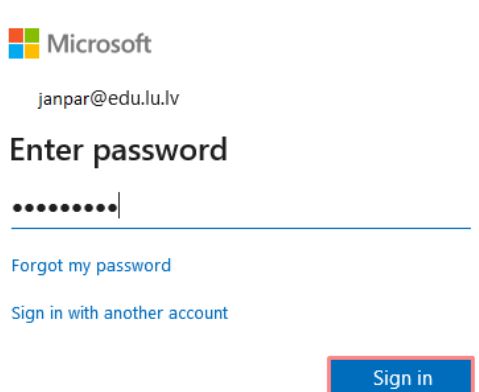

Ja Jūs neesat vienīgais šī datora lietotājs, tad drošības noteikumu ievērošanas dēļ noklikšķiniet uz pogas **"Nē (No)"**.

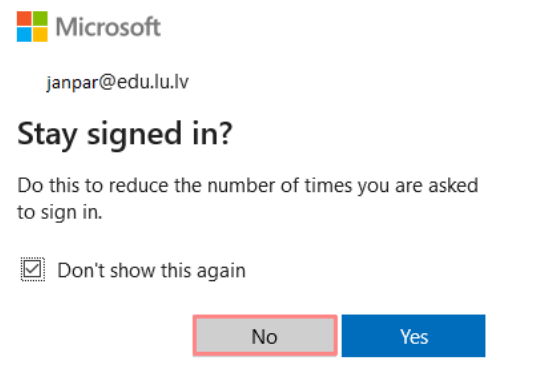

Pēc autorizācijas Jūsu statuss mainīsies **"You are currently connected to Office 365"**.

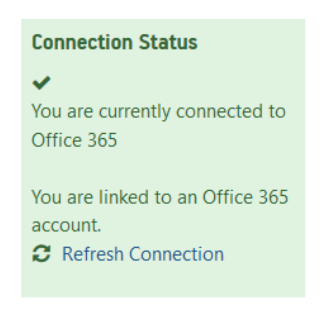

Pēc veiksmīgas statusa maiņas e-studiju vidē būs pieejamas saites uz Microsoft Office 365 lietojumprogrammām.

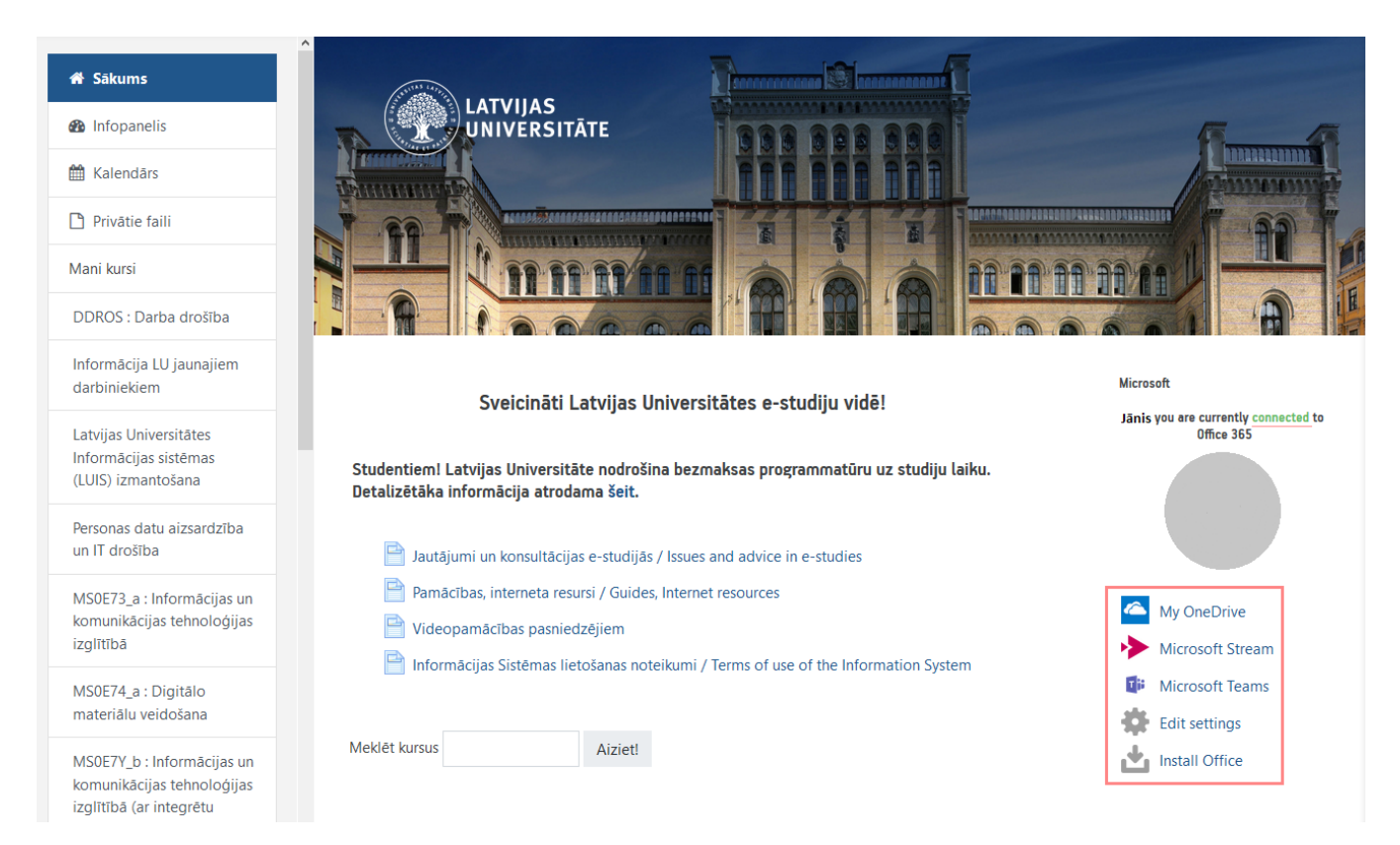

Lai atvērtu Microsoft Teams lietojumprogrammu noklikšķiniet uz **"Microsoft Teams".**

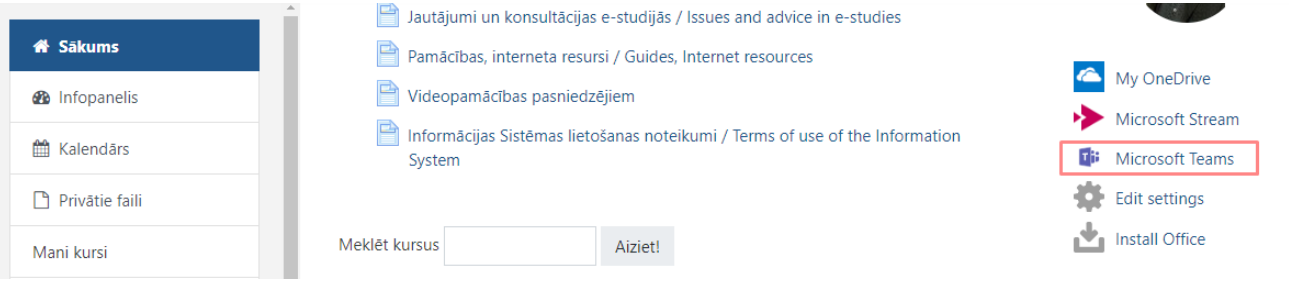

Lai redzētu savus e-studiju kursus, noklikšķiniet uz sadaļas **"Darba grupas (Teams)"**.

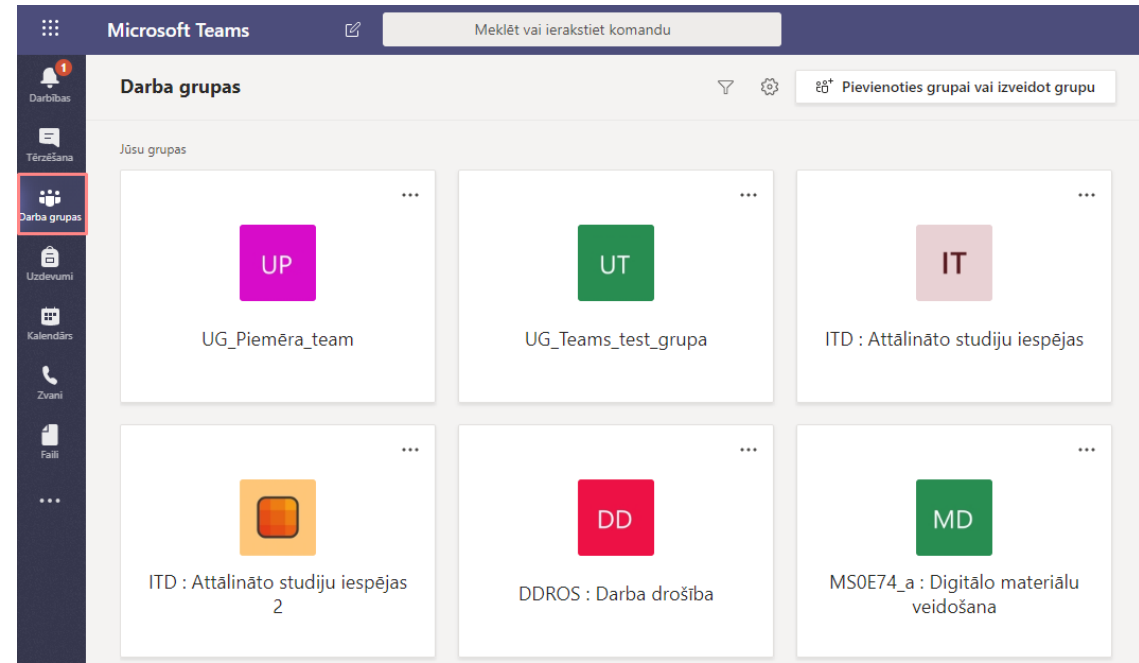

Lai kursu saraksts būtu pārskatāmāks un būtu ērtāka pārvietošanās starp grupām (kursiem), pārslēdziet kursu saraksta skatu. Lai to izdarītu, noklikšķiniet uz **zobrata ikonas** un no saraksta izvēlieties **"Pārslēgt skatu (Switch view)"**.

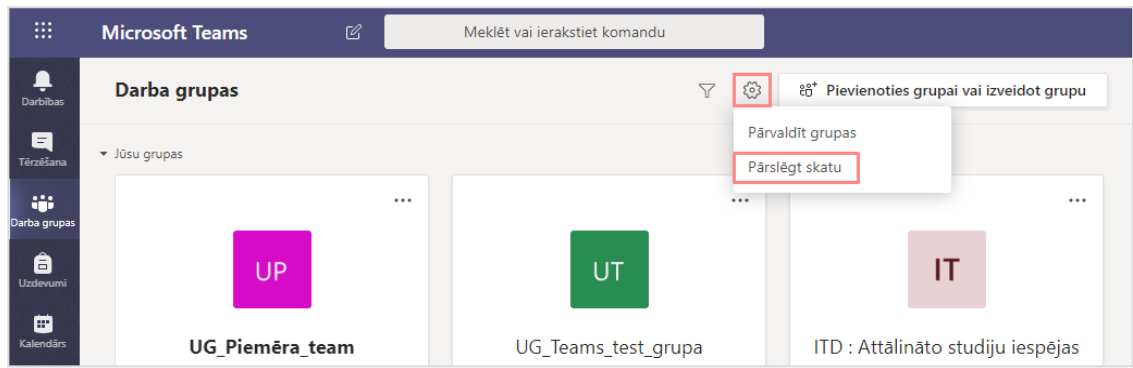

Logā **"Vispārīgi (General)"** izvēlieties kā pārvietoties starp grupām (kursiem), noklikšķiniet uz izkārtojuma **"Saraksts (List)".**

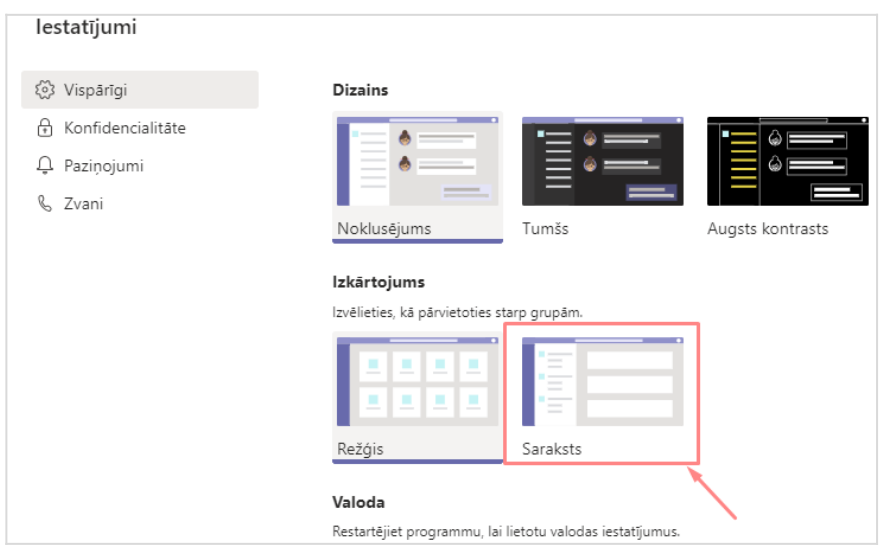

Pēc skata pārslēgšanas kursi būs redzami kreisajā pusē. Uzklikšķinot uz kāda no kursiem būs redzami kursu kanāli, piemēram, noklusējuma kanāls **"Vispārīgi (General)"**.

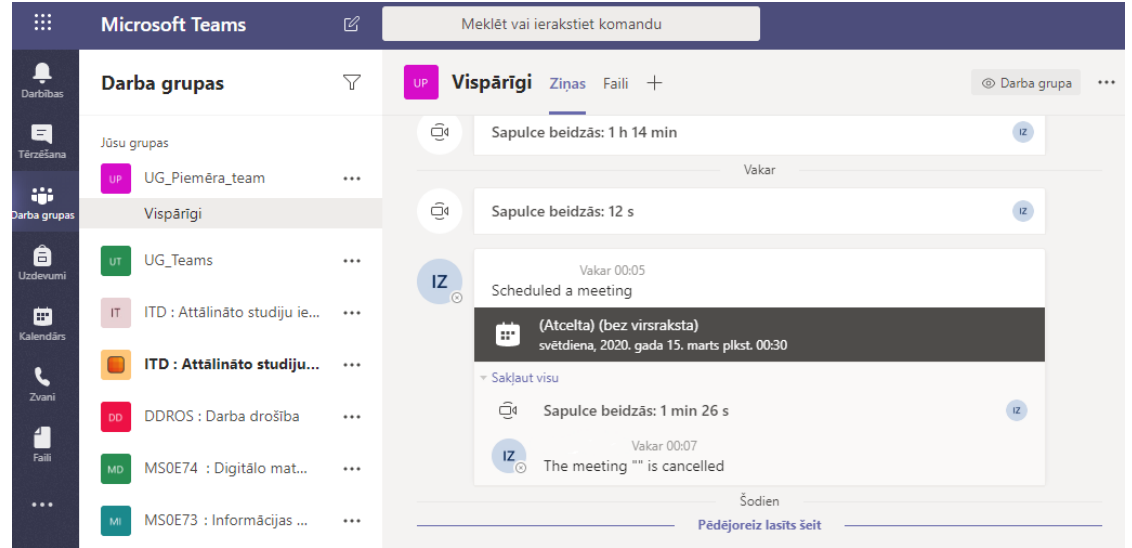

### <span id="page-4-0"></span>**Pievienošanās lekcijai**

Lai uzsāktu tiešsaistes lekciju, nepieciešams pievienoties sapulcei (lekcijai). Pievienošanās notiek atverot kalendāru. Izvēlaties nepieciešamo kalendāra ierakstu un noklikšķiniet uz sapulces (lekcijas).

Lai pievienotos sapulcei (lekcijai), noklikšķiniet uz pogas **"Pievienoties (Join)"**.

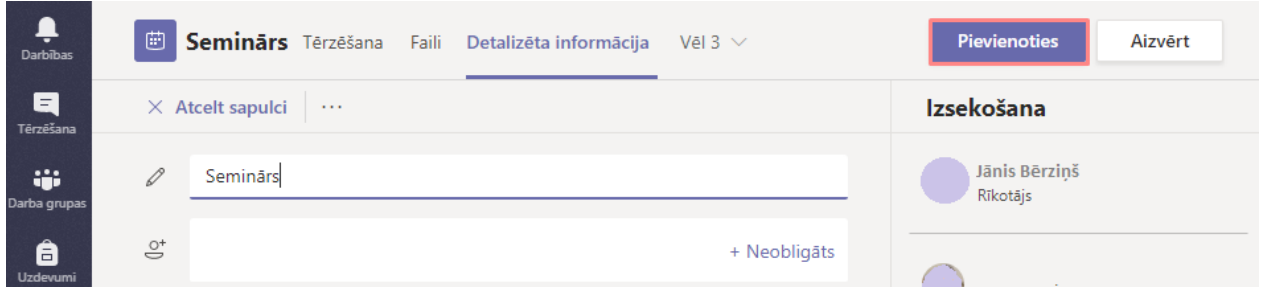

Lai pabeigtu pievienošanos sapulcei, noklikšķiniet uz pogas **"Pievienoties tūlīt (Join now)".** Pirms apstipriniet, pārliecinieties vai darbojas mikrofons un kamera.

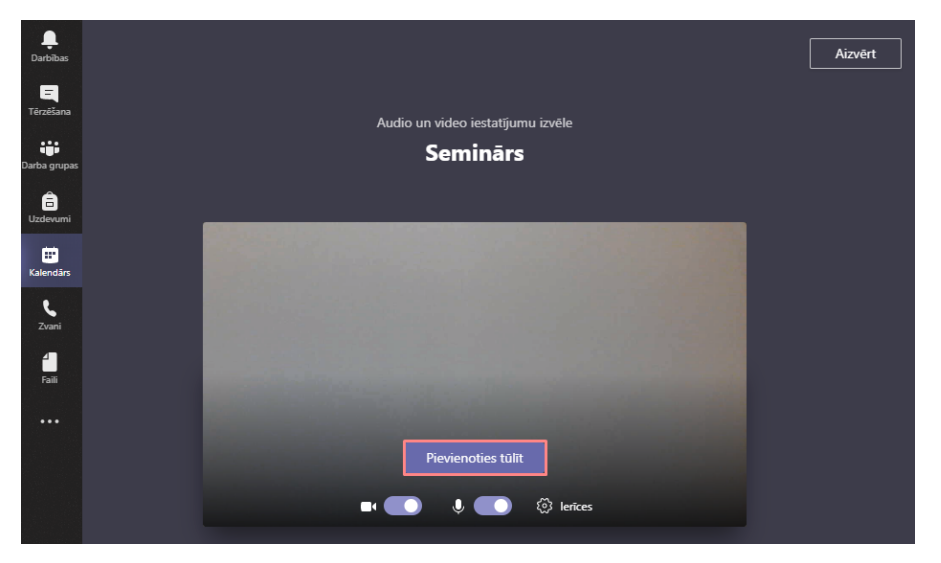

Ja pasniedzējs ir atļāvis, tad lekcijas laikā ir iespējams koplietot savu datora darba virsmu vai arī kādu no savām prezentācijām, darba virsmu vai logu, noklikšķinot uz pogas **"Kopīgot (Share)"**.

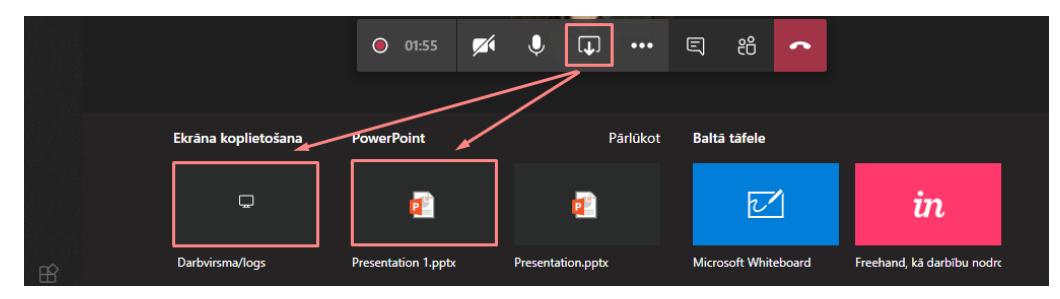